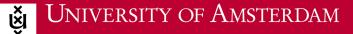

## Instructions for Apple

 Do you have an internet connection? If yes, proceed to step 2. If not, follow the steps at home while connected to your home network or use an 'eduroam visitor account'.

ICT is overal ICT is everywhere

- 2. Go back to home.
- 3. Open your Internet browser and go to <u>www.wifiportal.uva.nl</u>.
- 4. At the left, enter: UvAnetID + @uva.nl.
- 5. Click 'Login now' at the bottom.
- 6. Now wait until all the files have been downloaded.
- 7. Select 'Installeren'.
- 8. Enter your own UvA password (up to three times) and select 'OK (up to three times)'.
- 9. Enter your own MAC password and select 'OK'.
- 10. Click the Wifi icon and select 'uva' or 'eduroam'.

Now, whenever you enter the UvA, your laptop will automatically connect to the UvA wireless network (WiFi) eduroam.